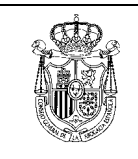

**Fecha**  6/10/03

## **CREACIÓN DE UN NUEVO PERFIL DE CORREO ELECTRONICO EN OUTLOOK**

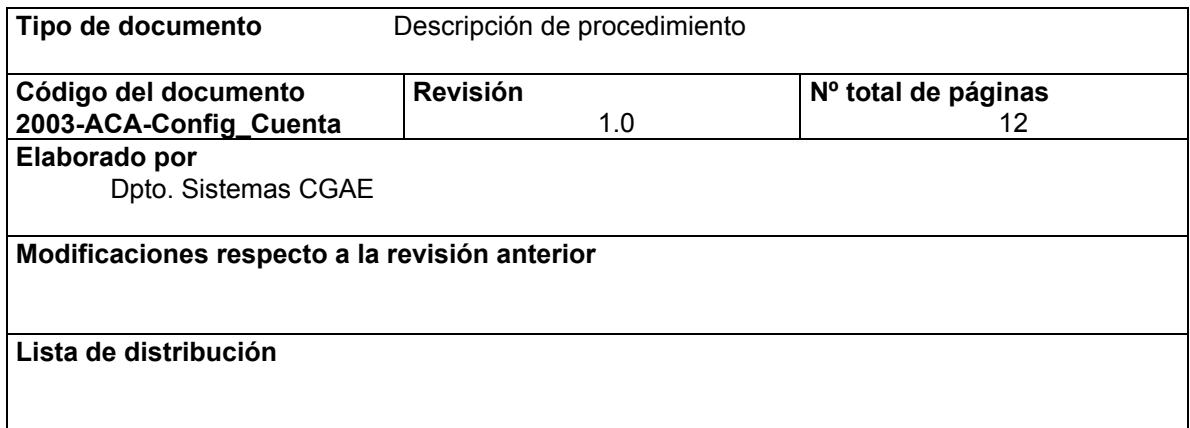

<span id="page-1-0"></span>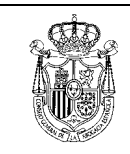

# **Índice**

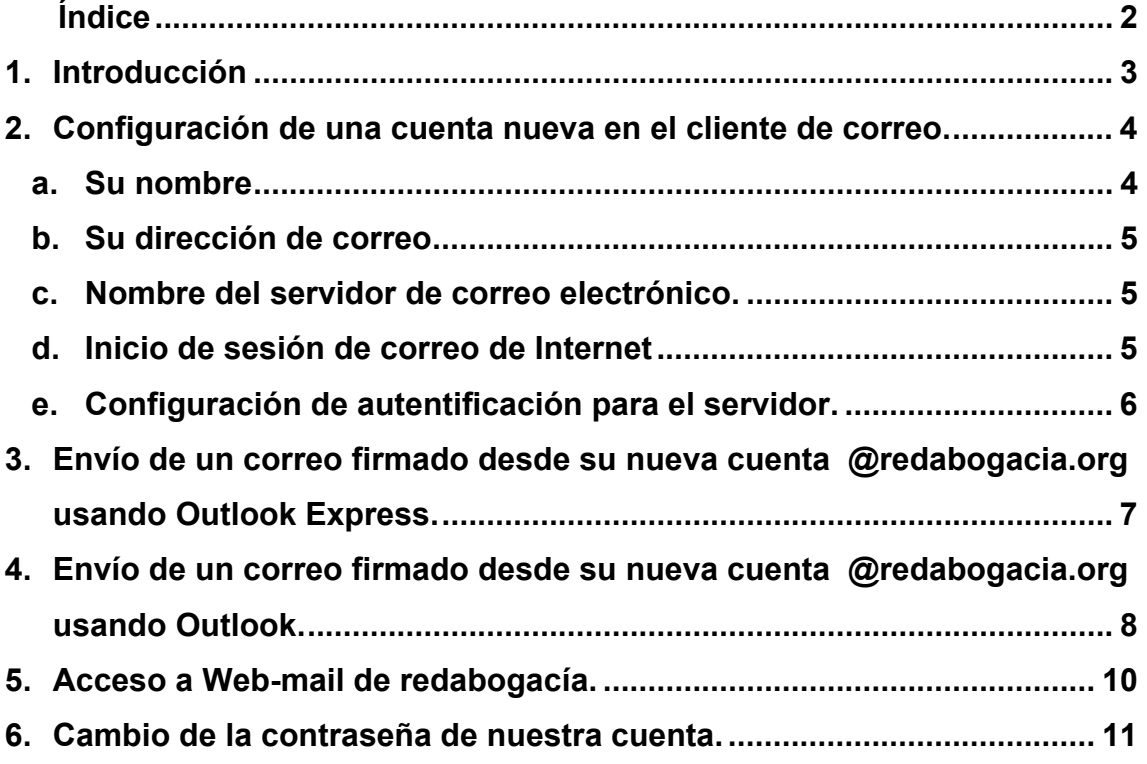

<span id="page-2-0"></span>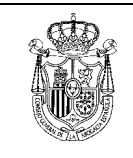

## **1. Introducción**

El presente documento describe los procedimientos para la configuración del cliente<br>de correo Outlook/Outlook Express para que este use una cuenta Outlook/Outlook Express para que este use una cuenta xxxxxxxxxxxx@redabogacia.org, así como una breve descripción del acceso a webmail y cambio de contraseña para dicha cuenta.

<span id="page-3-0"></span>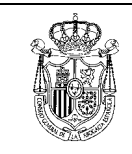

### **2. Configuración de una cuenta nueva en el cliente de correo.**

Una vez abierto el cliente de correo, bien sea Outlook Express o Microsoft Outlook, se deberá entrar en "Herramientas", dentro de Herramientas entraremos en el apartado "cuentas"

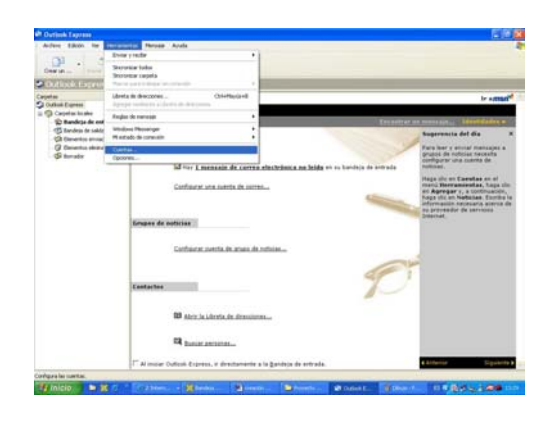

En el apartado cuentas encontraremos, las cuentas de correo que utilizamos, de forma habitual, entraremos al botón "Agregar".

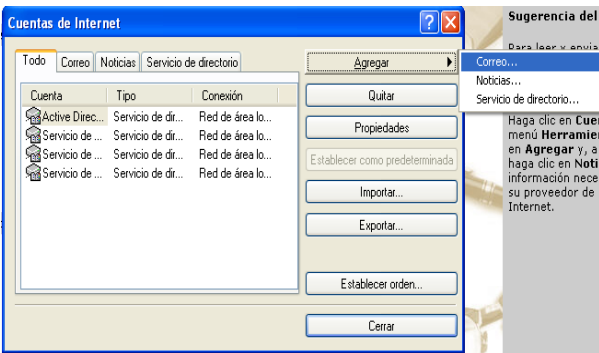

Aparecerá un ayudante de instalación para poder instalarse el nuevo correo

#### *a. Su nombre*

Escriba su nombre y apellidos en el espacio en blanco, y pulse siguiente:

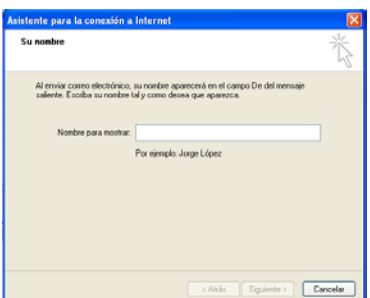

<span id="page-4-0"></span>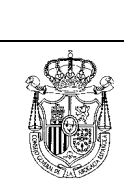

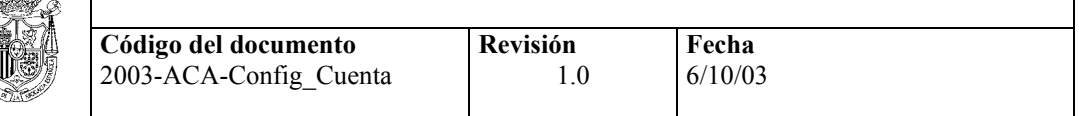

#### *b. Su dirección de correo*

Escriba su dirección de correo de redabogacía (por ejemplo, usuario@redabogacia.org) y pulse "siguiente".

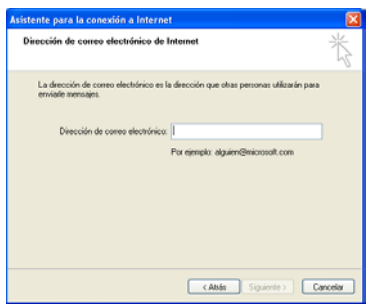

#### *c. Nombre del servidor de correo electrónico.*

Incluir los siguientes datos:

- Correo entrante (POP3): mail.redabogacia.org
- Correo saliente (smtp): mail.redabogacia.org

Pulse "siguiente".

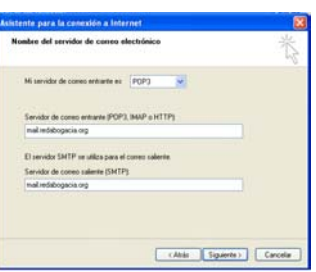

#### *d. Inicio de sesión de correo de Internet*

El cliente pondrá el nombre de correo que será el nombre que aparece en la cuenta de correo hasta @redabogacia, ejemplo **usuario**@redabogacia.org => **usuario**  Poner la contraseña que el Administrador de correo de RedAbogacía le ha dado para esta cuenta personalizada. Hay que dejar señalado que el sistema recuerde la contraseña en caso que se estime conveniente. Pulsar siguiente.

.<br>Asistente para la conexión a Internet Inicio de sesión del correo de Internet .<br>Escriba el nombre de la cuenta y la contraseña que su proveedor de servicios Internet<br>le ha proporcionado. Nombre de cuenta: bun Contraseña: Recordar contraseña Si su proveedor de servicios Internet requiere autenticación de contraseña segura<br>(SPA) para tener acceso a su cuenta de correo, active la casilla de verificación "Iniciar<br>sesión usando autenticación de contraseña segura ( Iniciar sesión usando autenticación de contraseña segura (SPA) < Atrás Siguiente > Cancelar

<span id="page-5-0"></span>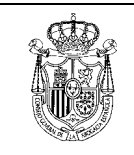

Si la configuración se realizó correctamente el sistema se lo confirmará y le dará la opción para pulsar finalizar. Pulsar finalizar.

#### *e. Configuración de autentificación para el servidor.*

El último punto necesario para terminar la configuración es la necesidad de que el cliente se autentifique cuando accede al servidor para enviar correo, ya que este lo requiere. Para ello volvemos a entrar en herramientas, cuentas, y seleccionando la cuenta que acabamos de crear pinchamos en el botón propiedades de la derecha. Aparece una ventana como la que se muestra más abajo y en la que seleccionando la pestaña servidores vemos los servidores que el cliente usa para enviar y recibir correo. En el apartado Servidor de correo saliente chequearemos "Mi servidor requiere autentificación", pinchamos en el botón Aceptar y con esto habremos terminado este punto.

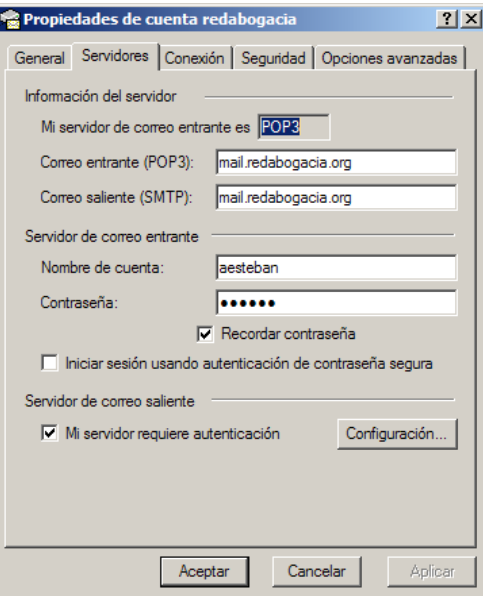

<span id="page-6-0"></span>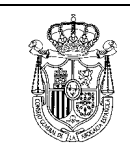

### **3. Envío de un correo firmado desde su nueva cuenta @redabogacia.org usando Outlook Express.**

Para enviar un correo firmado desde la cuenta de RedAbogacía, se procederá de la forma habitual para enviar un correo sin firmar, entrando en crear un "correo nuevo".

Una vez finalizado el documento, en el caso de que el cliente tenga configuradas varias cuentas de correo, tendremos que seleccionar la cuenta de correo asignada al certificado que se va a usar para firmar, en este caso su cuenta de @redabogacía.org. Para ello pulsaremos en el desplegable 'De: '.

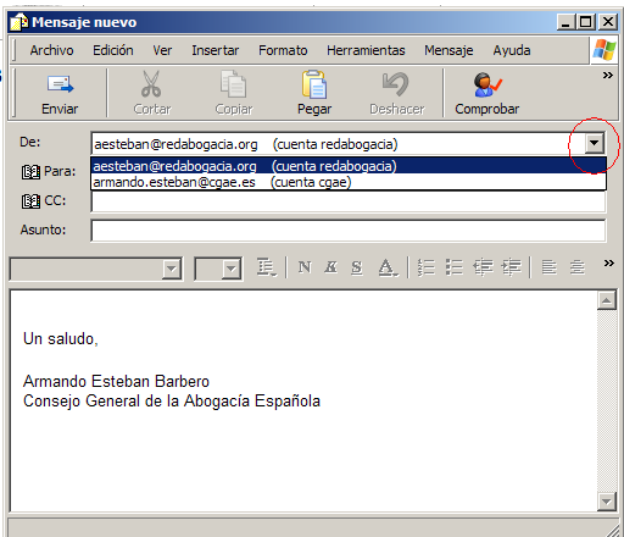

Una vez seleccionada la cuenta, insertaremos la tarjeta en el lector, pulsaremos en la opción FIRMAR del cliente de correo y después enviaremos el correo. Nos pedirá el PIN de la tarjeta, el cual introduciremos y se enviara el correo firmado de forma automática

![](_page_6_Picture_76.jpeg)

<span id="page-7-0"></span>![](_page_7_Picture_0.jpeg)

**Revisión**  1.0

**Fecha**  6/10/03

### **4. Envío de un correo firmado desde su nueva cuenta @redabogacia.org usando Outlook.**

Para enviar un correo firmado desde la cuenta de redabogacía, se procederá de la forma habitual para enviar un correo sin firmar, entrando en crear un "correo nuevo".

Una vez finalizado el documento, en el caso de que el cliente tenga configuradas varias cuentas de correo, tendremos que seleccionar la cuenta de correo asignada al certificado que se va a usar para firmar, en este caso su cuenta de @redabogacía.org. Para ello pulsaremos en el desplegable 'De: '.

![](_page_7_Picture_70.jpeg)

Una vez seleccionada la cuenta, insertaremos la tarjeta en el lector, pulsaremos en la opción OPCIONES del cliente de correo.

![](_page_7_Picture_10.jpeg)

![](_page_8_Picture_0.jpeg)

Aparecerá el siguiente desplegable "Opciones de mensaje".

![](_page_8_Picture_47.jpeg)

Seleccionaremos la opción de "agregar firma digital a este mensaje saliente" y aceptaremos.

![](_page_8_Picture_48.jpeg)

Después enviaremos el correo. Nos pedirá el PIN de la tarjeta, el cual introduciremos y se enviara el correo firmado de forma automática.

<span id="page-9-0"></span>![](_page_9_Picture_0.jpeg)

![](_page_9_Picture_69.jpeg)

### **5. Acceso a Web-mail de redabogacía.**

Para acceder a su cuenta @redabogacia.org a través de web-mail deberá acceder con su navegador de internet a la página www.redabogacia.org. En el menú de la izquierda pinchará en la opción "Correo Electrónico", la cual abrirá una nueva ventana en la que aparece la página de acceso a web-mail de redabogacía. Introduciremos nuestro usuario y contraseña y pulsamos en entrar.

![](_page_9_Figure_5.jpeg)

Nota: El usuario es la parte de nuestra dirección de correo hasta @redabogacia.org. Por ejemplo, de [usuario@redabogacia.org](mailto:usuario@redabogacia.org), nuestro usuario sería usuario.

<span id="page-10-0"></span>![](_page_10_Picture_0.jpeg)

## **6. Cambio de la contraseña de nuestra cuenta.**

Es importante que la contraseña inicial asignada a nuestra cuenta de correo sea cambiada al menos una vez para que sólo el usuario de la cuenta la conozca. El cambio de contraseña de nuestra cuenta @redabogacia.org se realiza accediendo a web-mail como se explicó en el paso 5. Una vez dentro pulsaremos en el enlace "Configuración".

![](_page_10_Picture_7.jpeg)

Cuando aparezca la pantalla de configuración pulsaremos en "Contraseña".

![](_page_10_Picture_89.jpeg)

Nos aparecerá la pantalla en la que podemos cambiar nuestra contraseña, para lo que tendremos que rellenar los datos necesarios:

- Contraseña actual: Introduciremos la contraseña que tenemos asignada a la cuenta
- Nueva contraseña: Introduciremos la contraseña nueva que queremos asignar.

![](_page_11_Picture_0.jpeg)

- Repetir nueva contraseña: Introduciremos de nuevo para confirmar la nueva contraseña.
- Pulsaremos en Modificar.

![](_page_11_Picture_7.jpeg)